# **ScienceDirect**

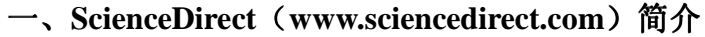

ScienceDirect 收录了超过全世界 25%的科学、技术和医学方面的文章 10,822,774 篇, 期刊 2,500 种,图书 11,000 种,图书资源,包括从书、手册、参考工具书以及电子图书,覆 盖 24 个学科领域。

# 二、检索方法 **1**.快速检索(**Quick Search**)

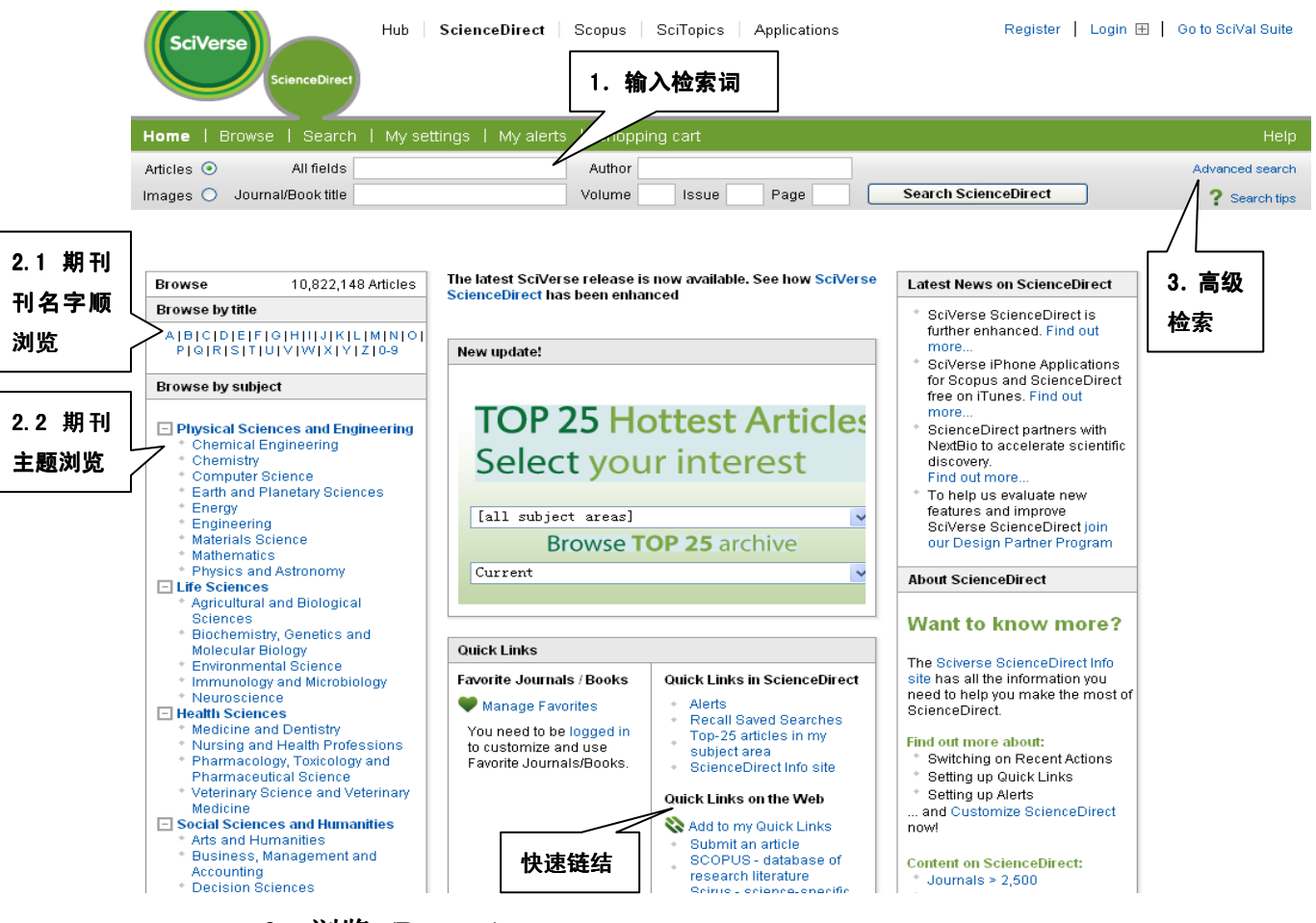

## **2**.浏览 **(Browse)**

2.1.刊名字顺浏览 (Browse by title) 以期刊刊名字顺浏览相关期刊全文。

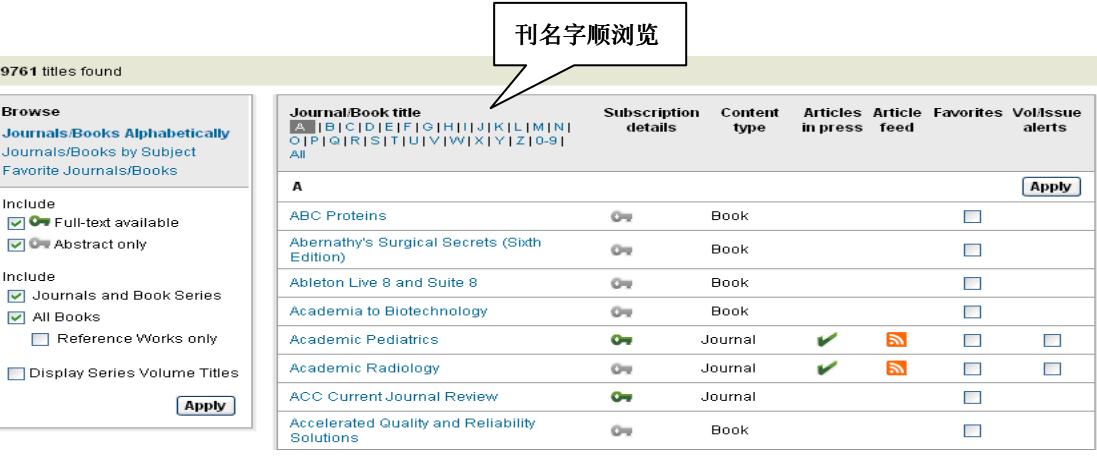

## 2.2 期刊主题浏览 (Browse by Subject) 以期刊所属主题分类浏览相关期刊全文。

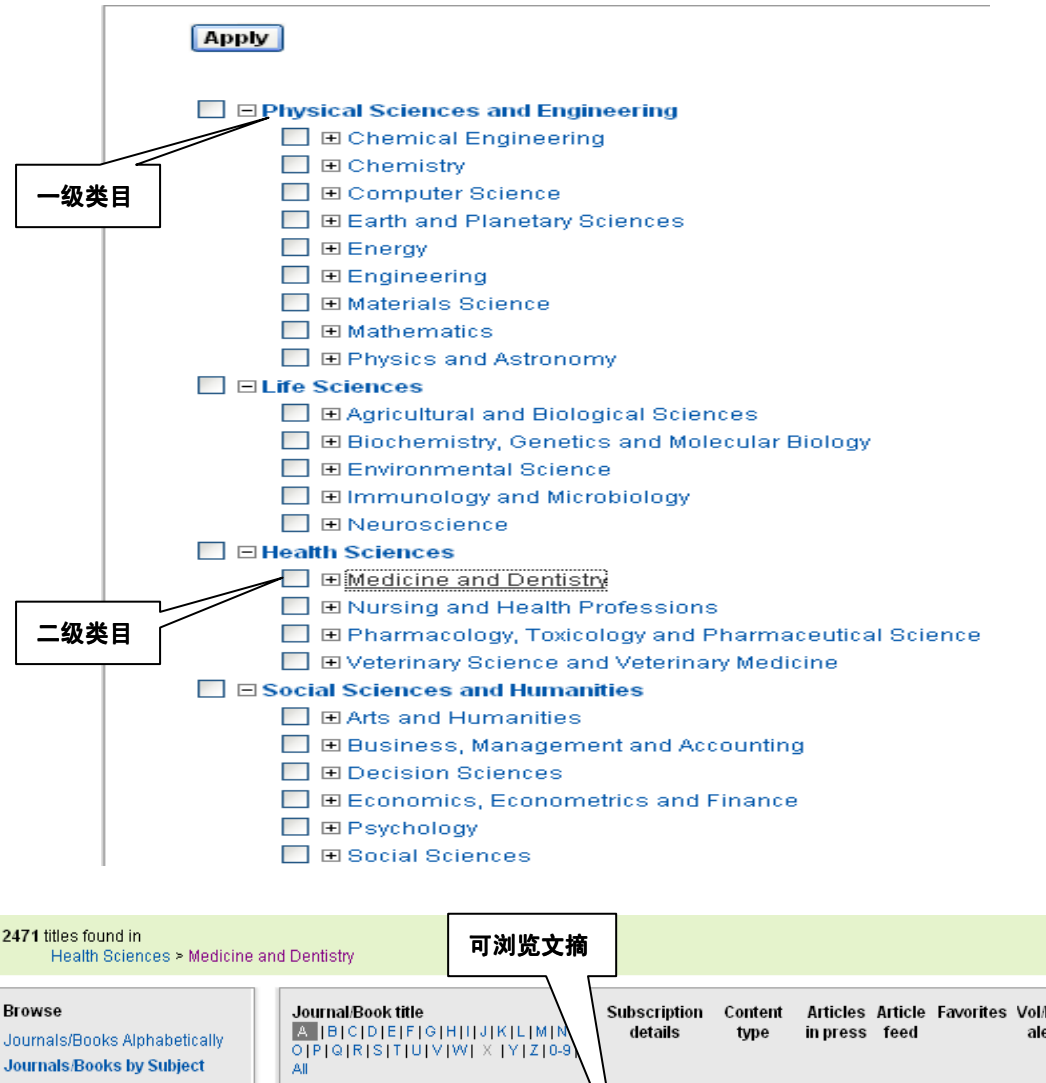

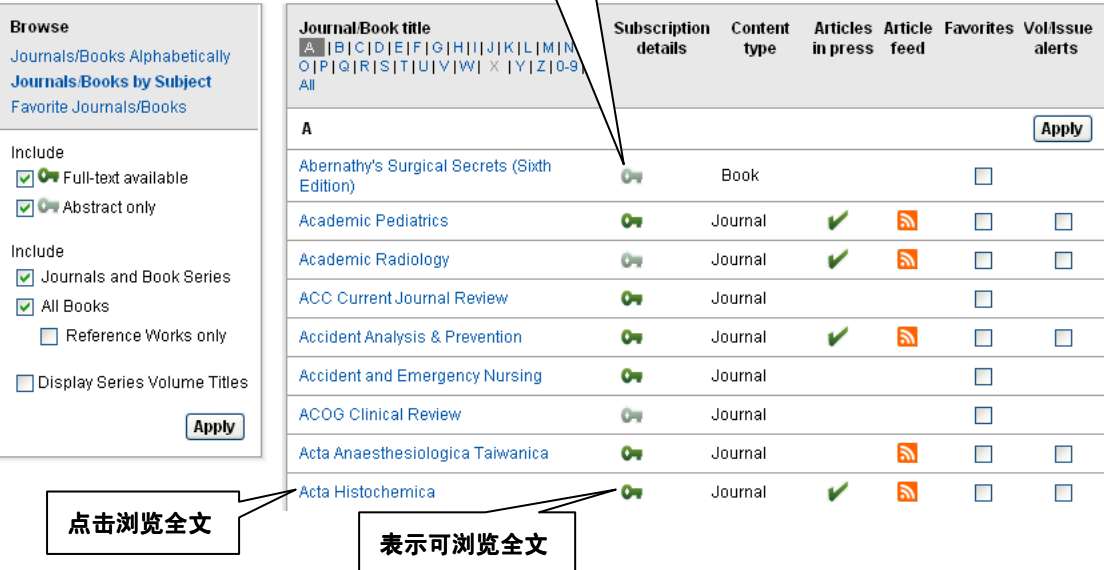

#### **3.**高级检索 **(Advanced Search)**

在输入框中输检索词,应将同义词也用于检索,然后在左侧选择逻辑组配符,在右侧选 择检索字段。在检索结果出来以后,需要加词检索时可以在输入框中再输检索词。

点击→All Sources 为在所有资源中检索,点击→Journals 在所有期刊中检索→点击

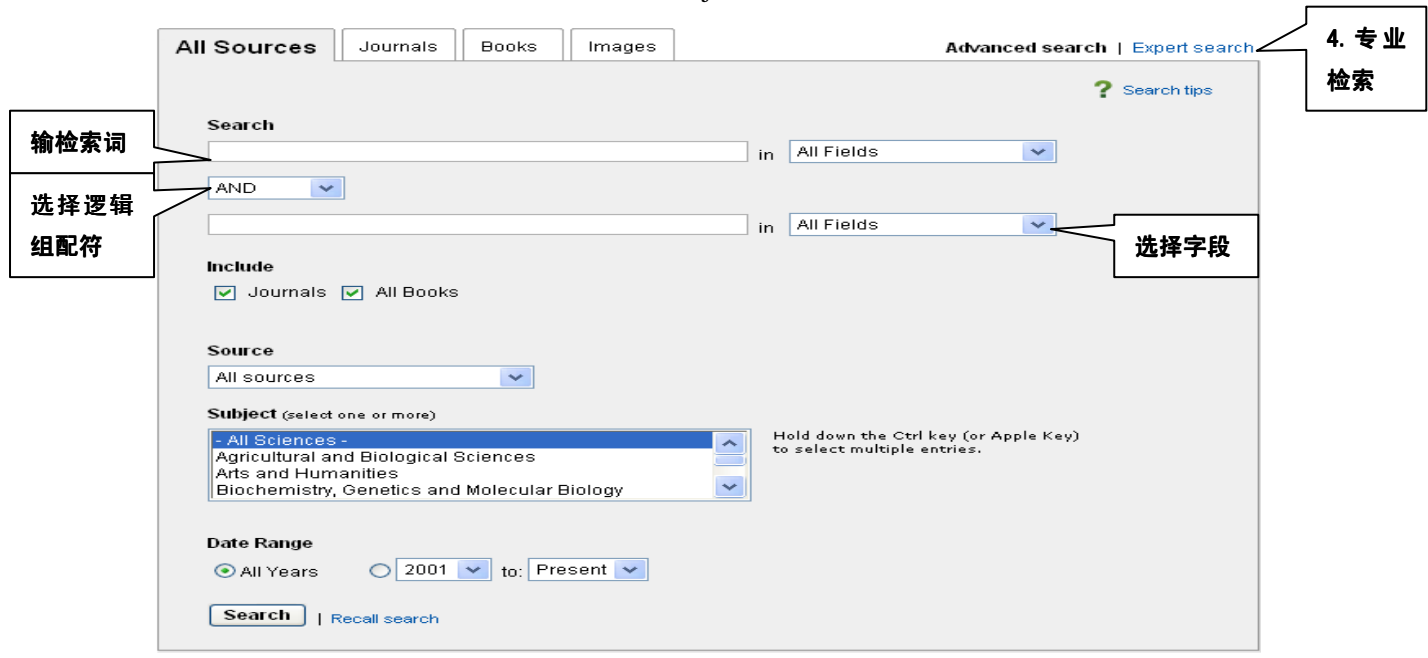

#### Books 为检索图书。在 Source (来源)及 Subject (主题)栏目中可选择相应类目限制检索。

#### **4.**专业检索

点击"高级检索",出现"Expert Search"检索按钮,点击专业检索按钮进入专业检索 界面,在输入框中直接输检索式,如词组需打上双引号。在同一检索式中如出现不同逻辑组 配符需要用括号。选择"Journal"为在期刊中检索,选择"Book"为在图书范围检索,选 择"Images"为在图像中检索。如:心脏病突发应激 检索式:"heart attack" and stress 。

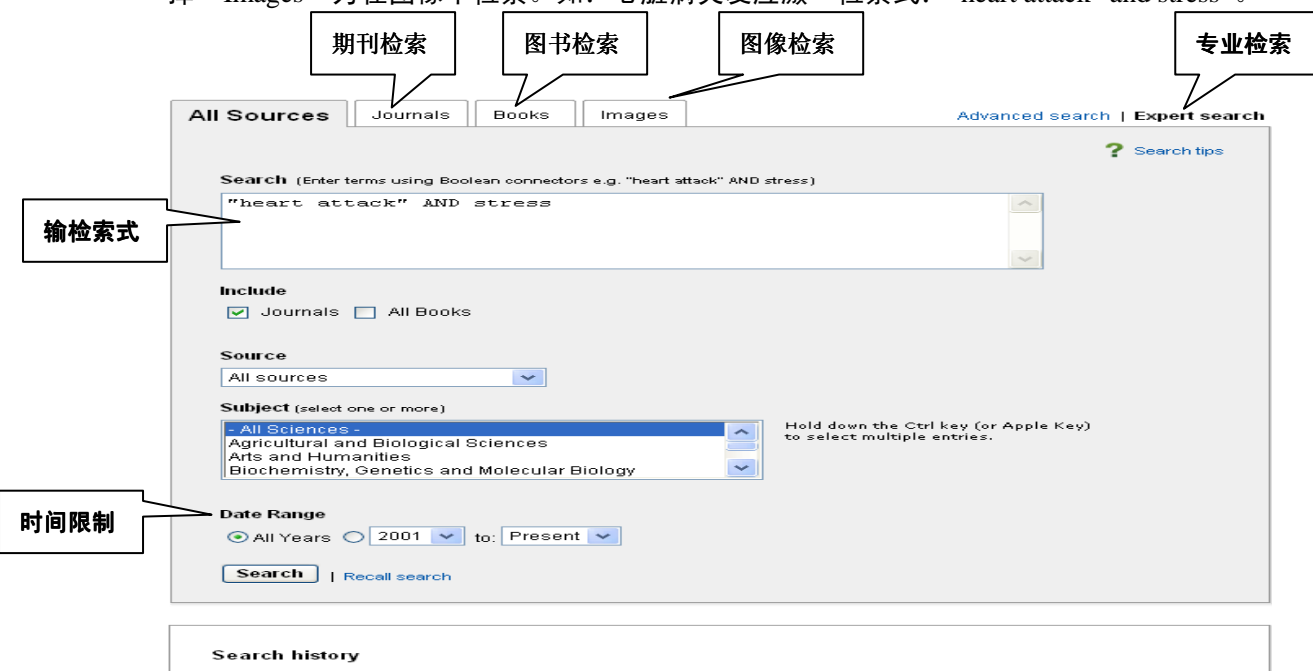

# **5.**全文浏览与下载

ScienceDirect 的文章题录前标有 E 图标说明该篇文章可以浏览和下载,标有 国图标 说明该篇文章无浏览和下载权限。点击→ A PDF (152 K)浏览全文:点击→ ■ 图标→选盘 符→起文件名→保存(下载全文)。点击→ 打印全文。

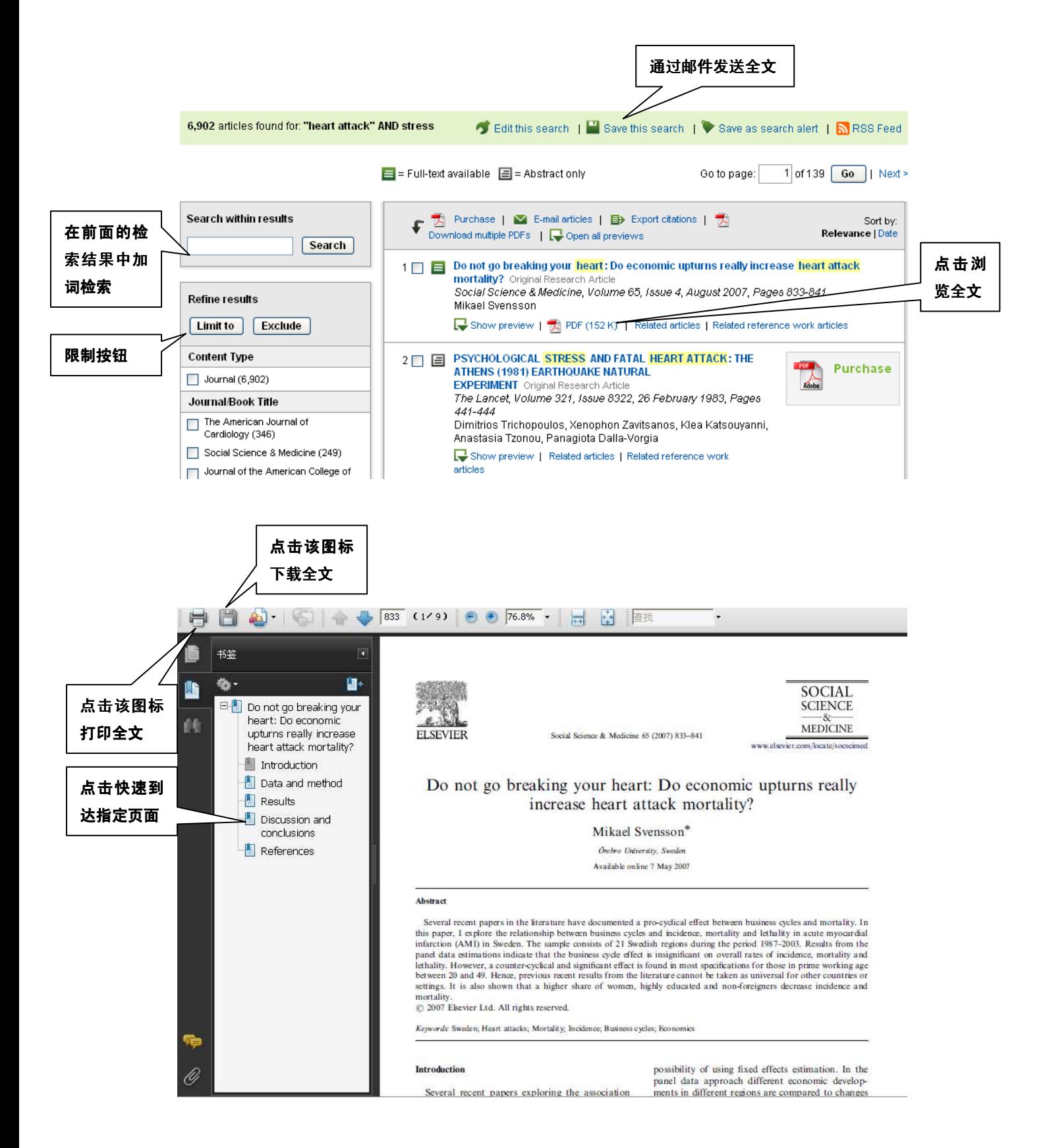

参考咨询部:朱康玲 更新时间:2011.6.25